Dear Parent/Guardian:

The Moravia Central School District is excited to announce that we are now offering the convenience of online registration through FamilyID (www.familyid.com). FamilyID is a secure registration platform that provides you with an easy, userfriendly way to register for our programs, and helps us to be more administratively efficient and environmentally responsible. When you register through FamilyID, the system keeps track of your information in your FamilyID profile. You enter your information only once for each family member for multiple uses and multiple programs.

## **BEFORE YOU REGISTER:**

Please make sure to have a completed student physical exam as well as the required NYS School Health Examination Form completed by your physician.

## **INFORMATION NEEDED TO REGISTER:**

It will be helpful to have the following information handy to allow for accurate completion of your online registration.

-A copy of the Health Examination Form, Health Insurance Information, and any emergency contact

information that you would like to provide.

## **REGISTRATION PROCESS:**

**A parent/guardian should register by clicking on the FamilyID button from the MCS athletic webpage.** 

**Follow these steps:** 

1. To find your program, click on the link provided by the Organization above and select the registration form under the word *Programs* .

2. Next click on the blue *Register Now*button and scroll, if necessary, to the Create *Account/Log In*green buttons. If this is your first time using FamilyID, click Create *Account.* Click Log *In*, if you already have a FamilyID account.

3. *Create* your secure FamilyID account by entering the account owner first and last names (parent/guardian), E-mail address and password. Select*I Agree to the FamilyID Terms of Service*.Click Create *Account.* 

4. You will receive an email with a link to activate your new account. (If you don't see the email, check your E-mail filters (spam, junk, etc.).

5. Click on the link in your activation E-mail, which will log you in to FamilyID.com

6. Once in the registration form, complete the information requested. All fields with a red\* are required to have an answer.

- 7. Click the **C**ontinue button when your form is complete.
- 8. Review your registration summary.

**No Payment required or Alternate Payment Method (check, cash, non-FamilyID payment site)** 

9. Click the blue Submit button. After selecting Submit, the registration will be complete. You will receive a completion email from FamilyID confirming your registration.

At any time, you may login at www.familyid.com to update your information and to check your registration(s).

To view a completed registration, select the Registrationstab in the blue menu bar at the top of your screen.

## **SUPPORT:**

- · If you need assistance with registration, **contact** FamilyID at: **support@familyid.com** or**781-205-2800 x1.**
	- Support is available 7 days per week and messages will be returned promptly.

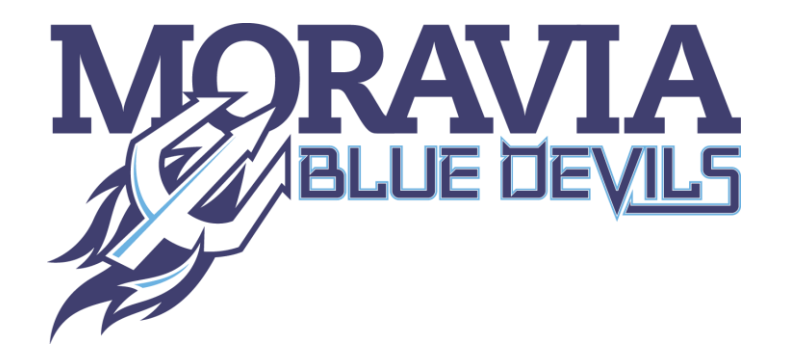